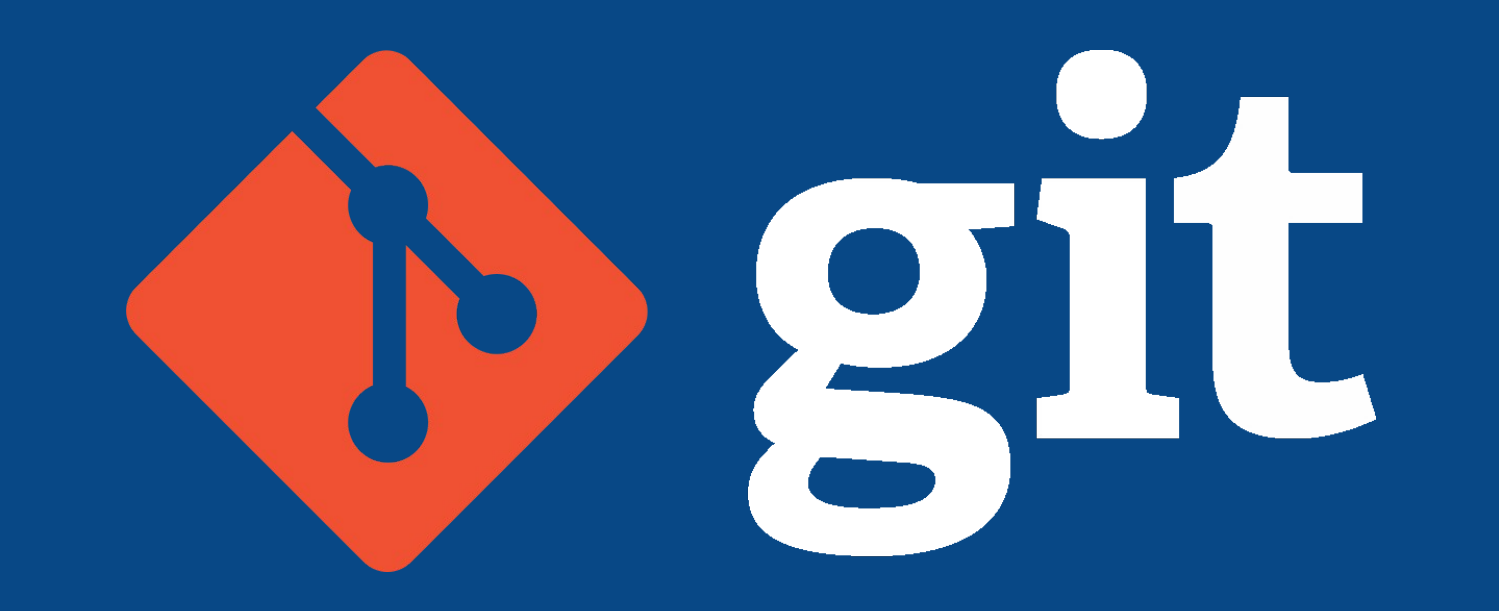

Introduction to the version-control system

By Nicolas Mattelaer

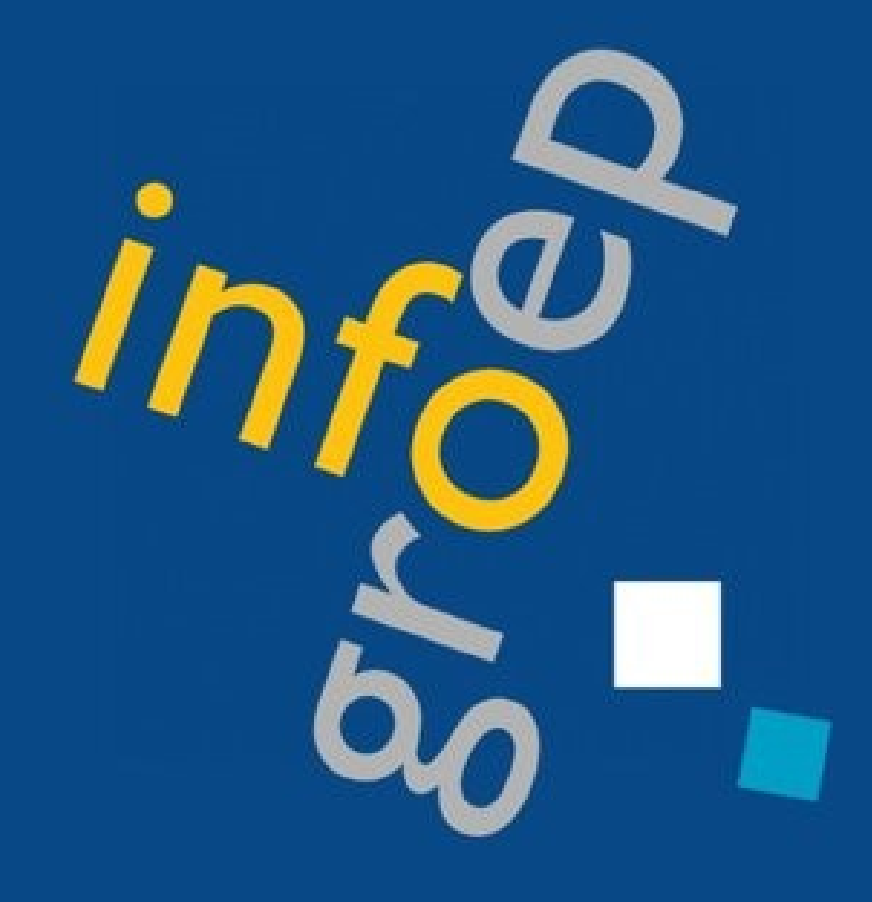

#### Preface

- **Nicolas Mattelaer**
- nmattela@infogroep.be
- discord.infogroep.be
- Having your laptop with you is recommended.
- Slides will become available on seminars.infogroep.be
- Questions? just ask.

#### Contents

- **What is Git?**
- Installation of Git
- Git usage

### What is Git?

- A version-control system
- Invented by Linus Torvalds
- Keeps track of project versions
	- Keeps history of changes
	- Always have a backup available
- Easy code collaboration
	- Share code with others
	- Accept/reject code changes by others

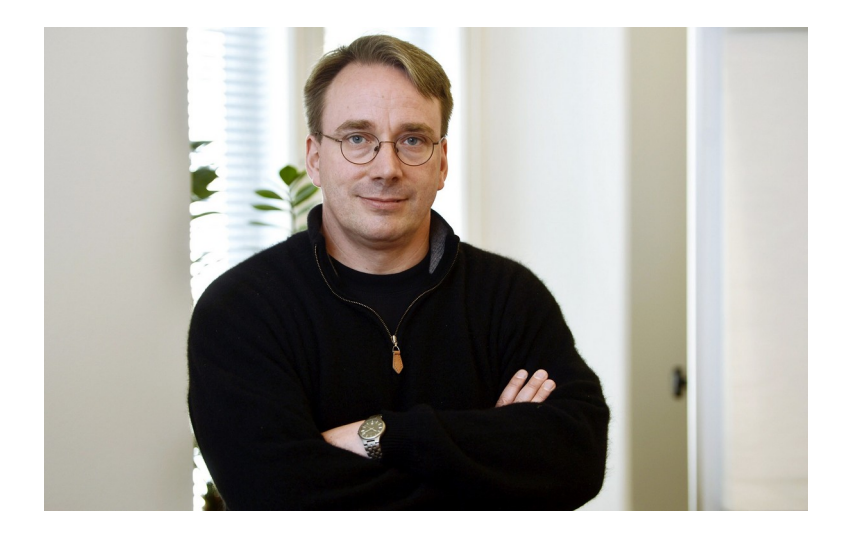

# "Controlling of versions"

- Multiple branches
	- Either one branch per developer
	- Or one branch per feature…
- One 'master'/'main' branch
	- Represents the current, stable version
- Branches can
	- Spawn (branching)
	- Merge

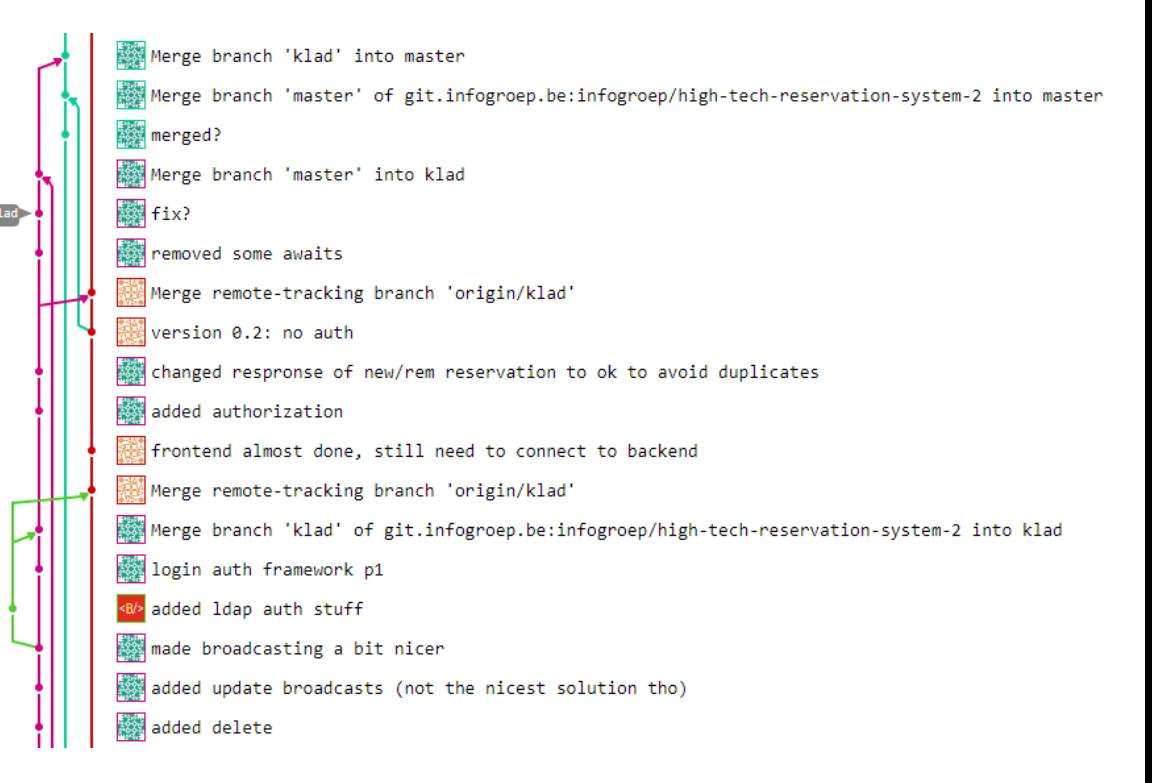

### "The social media for developers"

- Git services
	- Github
	- Gitlab
- Where people can
	- Publish projects
	- Contribute to project
	- Star projects
	- Report issues/bugs

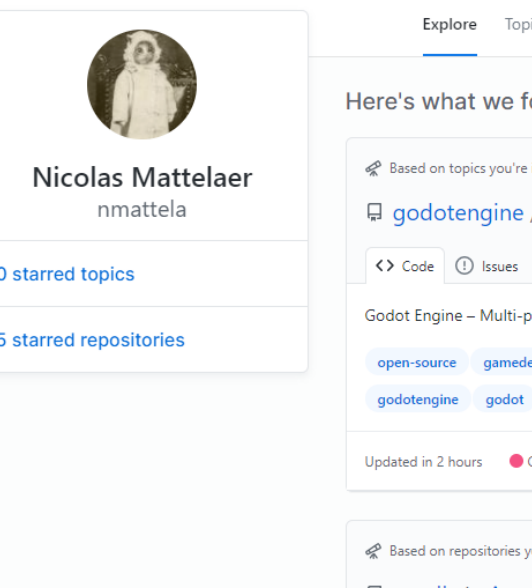

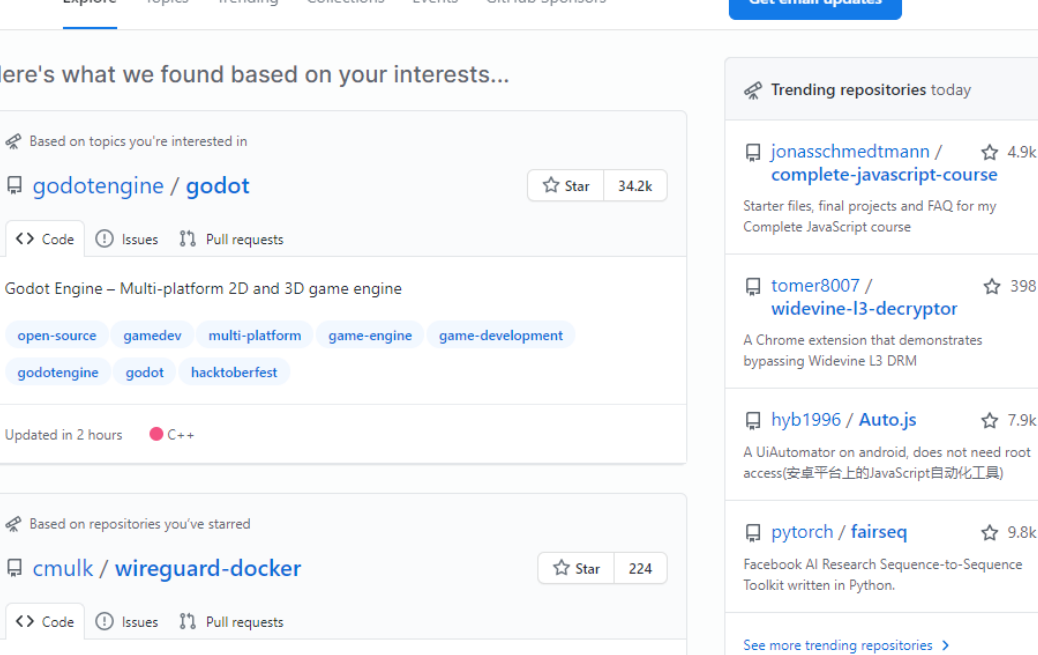

Wireguard setup in Docker meant for a simple personal VPN

Updated 16 days ago Shel

Trending developers

ence

#### Contents

- What is Git?
- **Installation of Git**
- Git usage

# Install Git

- Linux
	- Ubuntu/Debian: **sudo apt install git-core**
	- Arch: **sudo pacman -S git**
- MacOS
	- Install Xcode Command Line Tools
- Windows
	- Install Git Bash: https://git-scm.com/download/win

#### Contents

- What is Git?
- Installation of Git
- **Git usage**

#### Github Account

- We will use Github in this tutorial
- Create an account on github.com

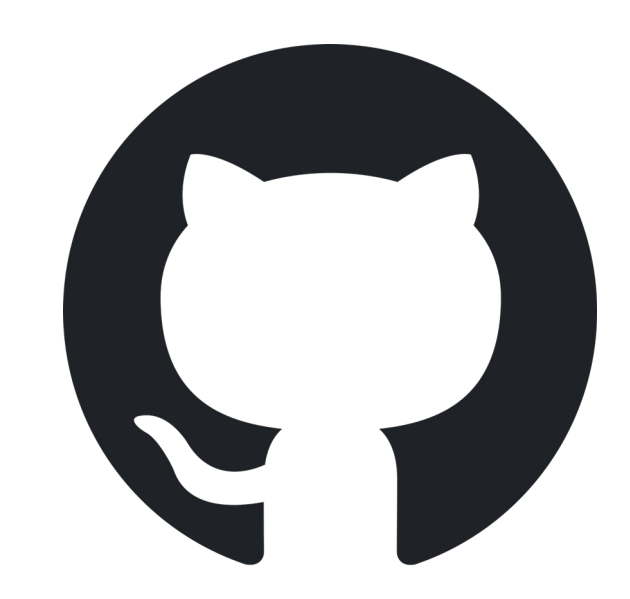

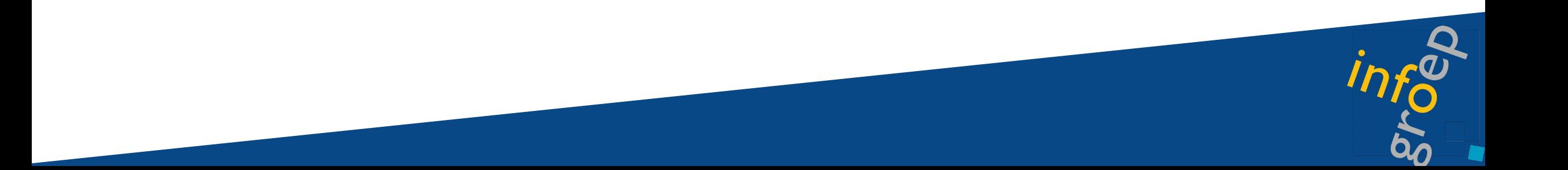

### Setting up SSH keys

- **ssh-keygen -t ed25519 -C "[your\\_email@example.com"](mailto:your_email@example.com)**
- When prompted for password, just press Enter
- **eval "\$(ssh-agent -s)"**
- **ssh-add ~/.ssh/id\_ed25519**
- **git config -–global user.name "Your name"**
- **git config –global user.email "Your email"**

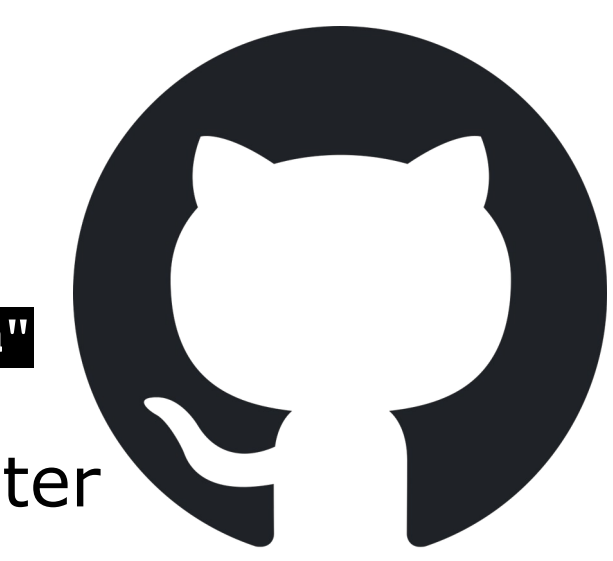

## Setting up SSH keys

- Go to settings in Github (not profile)
- Go to SSH and GPG keys
- Copy output of **cat ~/.ssh/id\_ed25519.pub**
- Click "New SSH key" and paste in "Key" field

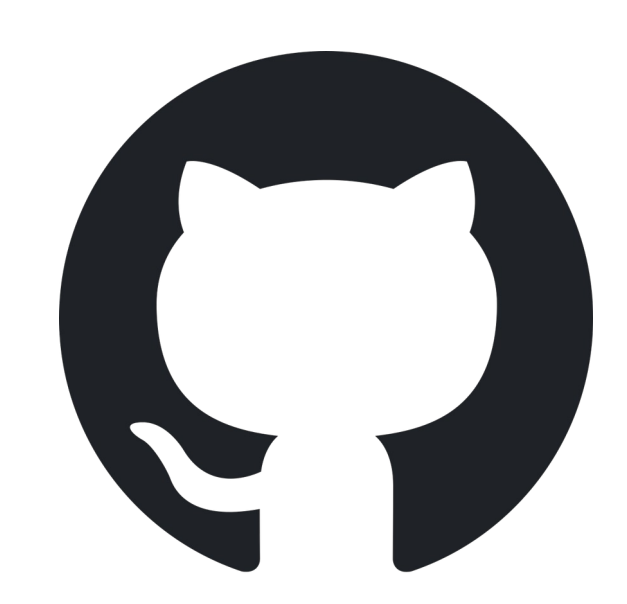

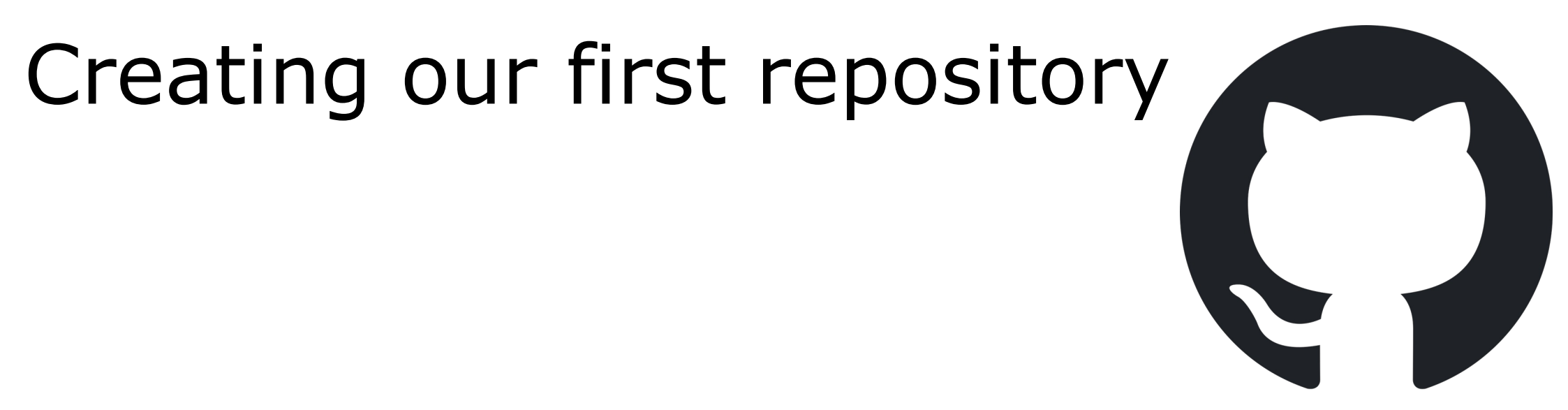

• Create a new repository on github.com/new

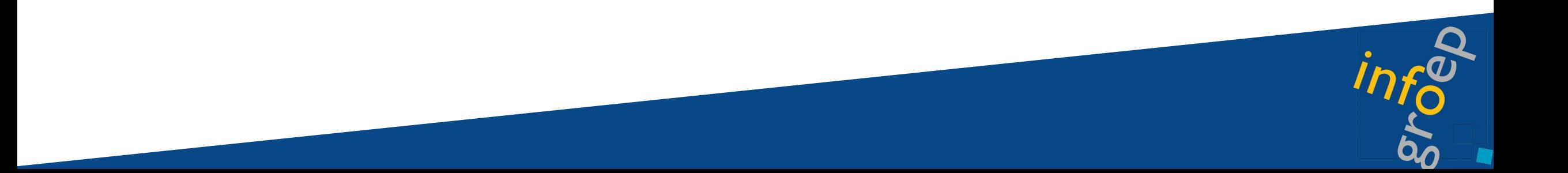

### Connect to repository

1. Create a new directory

**mkdir <directory name> && git init <directory name>**

2. Connect with remote

**cd <directory name> && git remote add origin <link to repo>**

1. Or... do

**git clone <link to repo>**

# Adding files

- 1. Create a new file
- 2. Update the index

**git add <name of file>** for a single file **git add .** for all files (recommended)

3. Update the local repository

**git commit –m "a concise message"** (good practice to use meaningful messages)

4. Update the remote repository

![](_page_14_Figure_7.jpeg)

- **origin** = remote repo
- **master** = branch to push to

# gitignore

- A special file **.gitignore**
- Keep some files from being pushed along
- List all the names of unnecessary files
- You can also use patterns
	- The wildcard **\***

aitignore 318 Bytes <sup>1</sup>

# See https://help.github.com/articles/ignoring-files/ for more about ignoring files

# dependencies

/node modules

 $/$ .pnp

.pnp.js

.idea/

10 # testing

/coverage

# production  $13 -$ 

 $14<sup>14</sup>$ /build 15

12

 $16<sup>-</sup>$ # misc

.DS Store 17

.env.local 18

- .env.development.local
- env.test.local
- .env.production.local  $21^{\circ}$ 22
- npm-debug.log\* 23
- yarn-debug.log\*
- $25$ yarn-error.log\*

# Branching & Merging

• Create a new branch

git branch <new branch name> Creates the branch

**git checkout <new branch name>** Moves local repo to new branch

git push origin <new branch name> Pushes to new branch

• Merge the new branch with another

**git checkout master** Move back to master branch

**git merge <new branch name>** Merge new branch with master

# Cloning repositories

1. Clone my test repository

- **cd ~/Documents** Return to where you cloned your previous repo
- git clone git@github.com:nmattela/git lesje.git Creates a new directory where the project appears
- 2. Pushing changes will not work!
	- I have not granted you permission to make changes, but...
	- You can fork the repository (make a clone), then open a pull request

## Forking a repo

- 1. Click on the fork button
	- This will create a new repo owned by you
- 2. Make changes to this repo & push to remote

3.

![](_page_18_Picture_5.jpeg)

## Pull request

- Pushing on the forked repo will not change the original repo
- Open a pull request on the forked repo to the original
- If accepted, it will be added to the original repo

![](_page_19_Picture_4.jpeg)

### Merge conflicts

- 2 people adapted the same file and pushed to remote
- Git does not know which version is the correct one
- Message appears in file with the conflict
	- Choose which version to keep

![](_page_20_Picture_34.jpeg)

# END :)

![](_page_21_Picture_1.jpeg)